## How to get into WeVideo as a student

Click the link provided by your tutor. This will take you to the wevideo website.

If you have never used Wevideo you need to create an account; see Part One below. If you already have a wevideo account see Part Two below. Learn how to use Wevideo at the Wevideo Academy

Part One If you do not have a Wevideo account

## Click Join with an new account

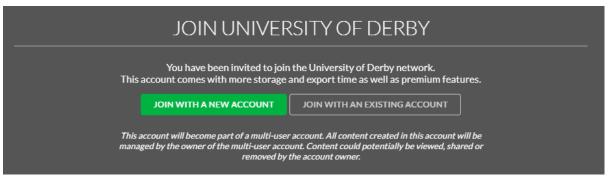

Enter your name, your university email address (for example <a href="mailto:t.yamadaz1@unimail.derby.ac.uk">t.yamadaz1@unimail.derby.ac.uk</a>) and create a password.

Click Sign up for wevideo.

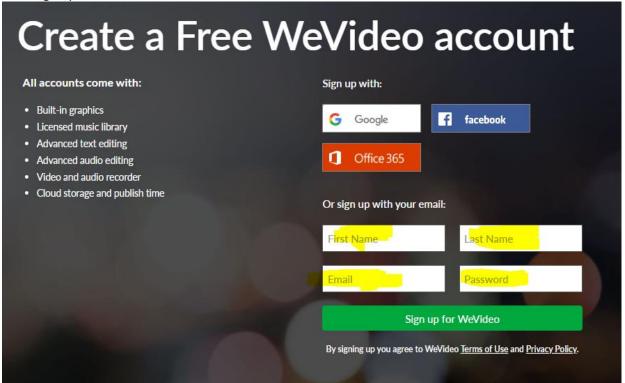

Check your details and if everything is ok, click Continue.

If you need to make changes, click on the browsers Back button.

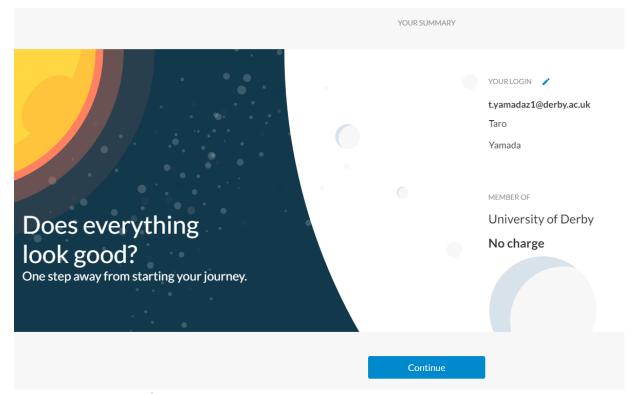

Your account is created.

Learn how to use Wevideo at the Wevideo Academy

## Part Two If you already have a Wevideo account

Click Join with an existing account

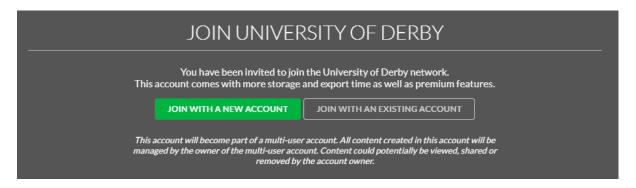

2 Enter your Wevideo username and password (or click forgot password if you can't remember it to reset it)

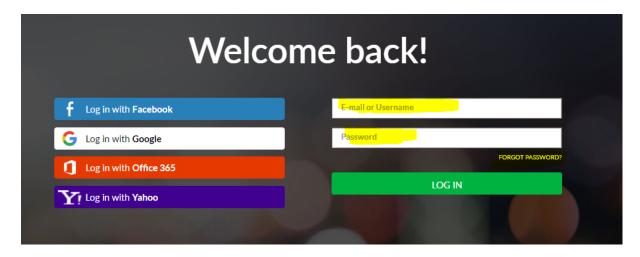

Learn how to use Wevideo at the Wevideo Academy